# 水電土木修繕登記系統 操作手冊(學生)

系統登入時,請使用校務行政單一帳號、密碼

(教職員為差勤帳號、學生為選課帳號)登入。

建議操作環境:Google Chrome。

網址:<https://ga.nfu.edu.tw/hydropower/index.php>

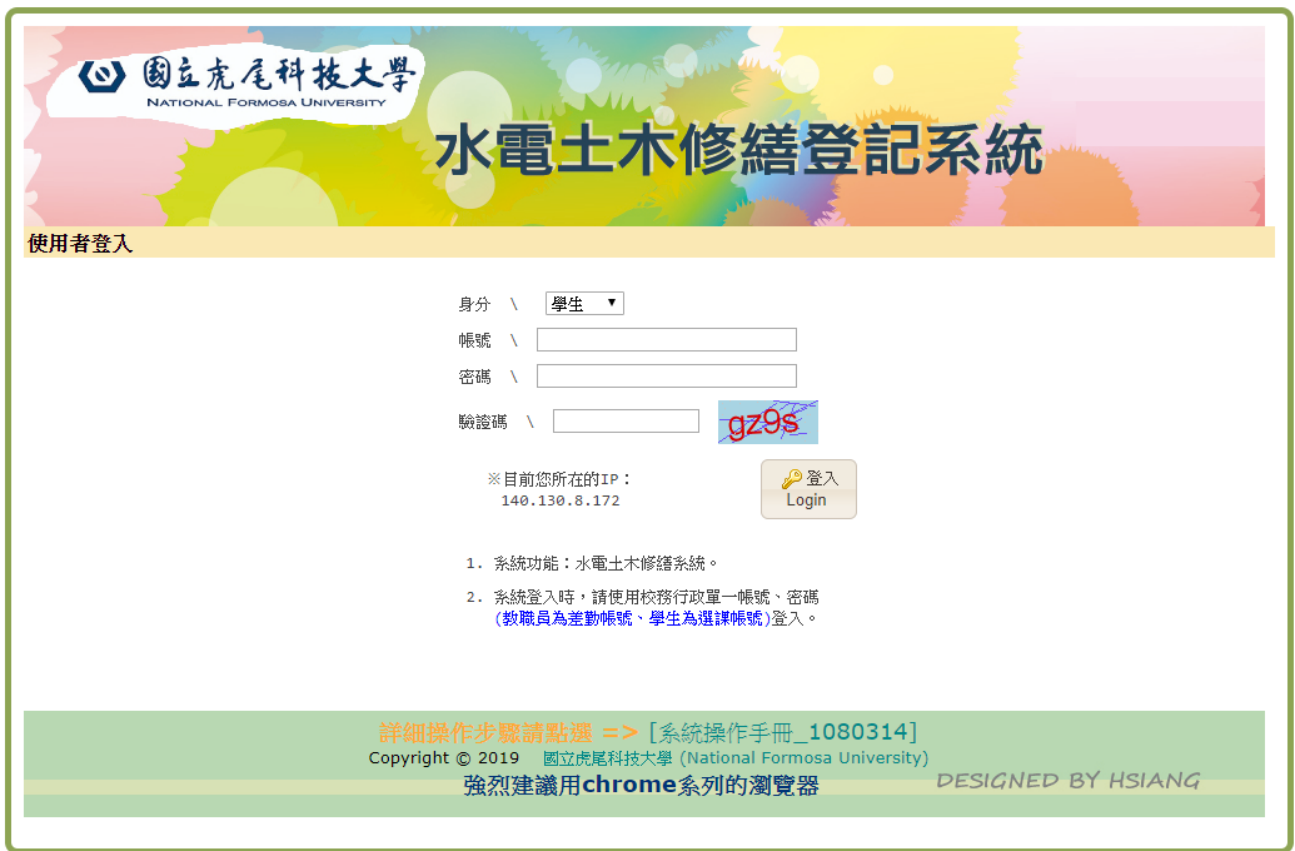

https://ga.nfu.edu.tw/hydropower/index.php 水電土木修繕操作手冊\_學生\_1090428.doc 國立虎尾科技大學「水 電土木修繕系統」功能操作說明 2009年 - 2009年 - 2009年 - 2009年 - 2009年 - 2009年 - 2009年 - 2009年 - 2009年 - 2009年 - 2009年 - 2009年 - 2009年 - 2009年 - 2009年 - 2009年 - 2009年 - 2009年 - 2009年 - 2009年 - 2009年 - 2009年 - 2009年 - 2009年 - 2009年 - 2009年 -

## **A. 修繕登記:**

### A1 修繕登記

(1)請點選

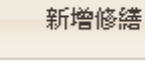

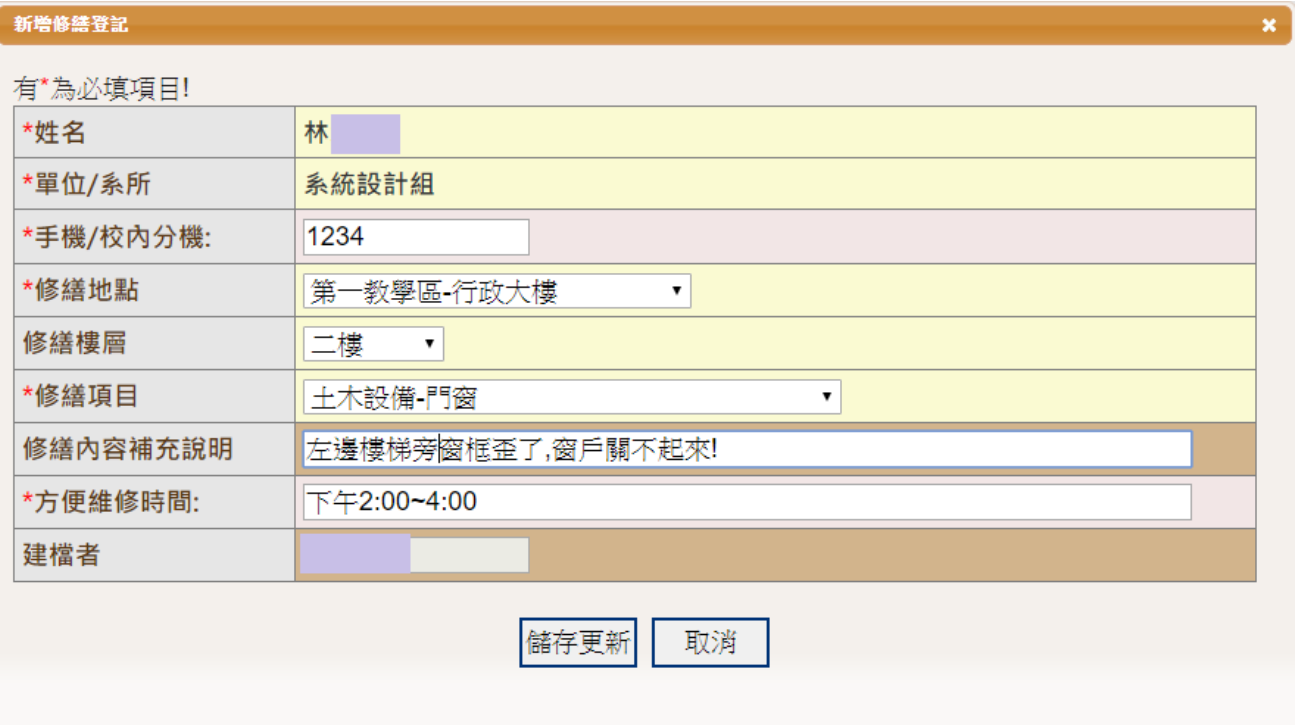

填寫完資訊後,請按下<mark>儲存更新</mark>。

### (2)修繕歷史資料

登記完後即會出現修繕歷史資料

## 可以在**結案前**修改修繕資訊或刪除修繕登記

#### [A.修繕登記 > A1.修繕登記]

新增修繕

#### 修繕歷史資料

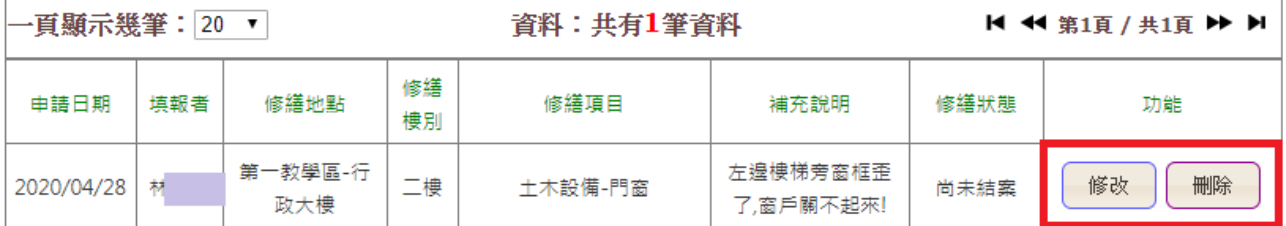